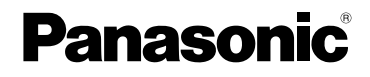

# Mode d'emploi de base Appareil photo numérique Modèle n° DMC-FZ18

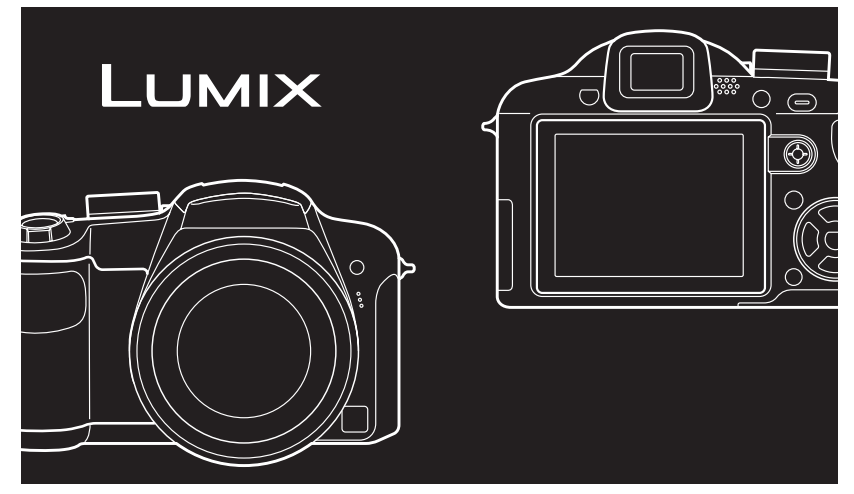

Lire intégralement ces instructions avant d'utiliser l'appareil.

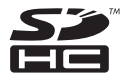

LEICA DC VARIO-FI MARIT

**Veuillez vous référer également au mode d'emploi (format PDF) enregistré sur le CD-ROM contenant le mode d'emploi (fourni).** Vous pouvez y trouver les méthodes d'utilisation avancées et contrôler les instructions de dépannage.

Web Site: http://www.panasonic-europe.com

#### **À notre clientèle,**

Nous vous remercions d'avoir choisi un appareil photo numérique Panasonic. Veuillez lire attentivement ce manuel et le conserver à portée de main pour vous y référer chaque fois que vous en aurez besoin.

# **Précautions à prendre**

**AVERTISSEMENT : POUR RÉDUIRE LES RISQUES D'INCENDIE, DE CHOC ÉLECTRIQUE** 

- **OU DE DOMMAGES À L'APPAREIL,** • **N'EXPOSEZ PAS CET APPAREIL À LA PLUIE, À L'HUMIDITÉ, À L'ÉGOUTTEMENT OU AUX ÉCLABOUSSEMENTS, ET NE PLACEZ SUR L'APPAREIL AUCUN OBJET REMPLI DE LIQUIDE, COMME PAR EXEMPLE DES VASES.**
- **UTILISEZ EXCLUSIVEMENT LES ACCESSOIRES RECOMMANDÉS.**
- **NE RETIREZ PAS LE COUVERCLE (OU LE PANNEAU ARRIÈRE); IL N'Y A AUCUNE PIÈCE RÉPARABLE PAR L'UTILISATEUR À L'INTÉRIEUR. CONFIEZ TOUTE RÉPARATION À UN TECHNICIEN DE SERVICE QUALIFIÉ.**

**Il importe de respecter les droits d'auteur. L'enregistrement de bandes ou de disques préenregistrés ou de tout matériel publié ou diffusé pour un usage autre que strictement personnel peut enfreindre les lois sur les droits d'auteur. L'enregistrement de certain matériel, même à des fins personnelles, peut aussi être interdit.**

- Remarquez que notamment les commandes, les composants et les menus de votre appareil photo peuvent différer quelque peu de ceux illustrés dans le présent manuel.
- Le logo SDHC est une marque de commerce.
- Leica est une marque de commerce déposée de Leica Microsystems IR GmbH.
- Elmarit est une marque de commerce déposée de Leica Camera AG.
- Les autres noms, raisons sociales et appellations de produits cités dans ce manuel sont des marques de commerce ou des marques déposées de leurs détenteurs respectifs.

LA PRISE DE COURANT DOIT SE TROUVER À PROXIMITÉ DE L'APPAREIL ET ÊTRE FACILEMENT ACCESSIBLE.

#### **ATTENTION**

Danger d'explosion si la batterie/pile n'est pas remplacée correctement. Remplacez-la uniquement par une batterie/pile identique ou du même type recommandée par le fabricant. Suivez les instructions du fabricant pour jeter les batteries/piles usées.

#### **Avertissement**

Risque d'incendie, d'explosion et de brûlures. Ne pas démonter, chauffer à plus de 60 °C ou incinérer.

La plaque signalétique se trouve sur le dessous des appareils.

#### ■ Remarque concernant les batteries et piles

Les batteries rechargeables ou piles usagées ne peuvent être ajoutées aux déchets ménagers.

Informez-vous auprès de l'autorité locale compétente afin de connaître les endroits où vous pouvez déposer celles-ci.

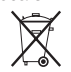

#### **Informations relatives à l'évacuation des déchets, destinées aux utilisateurs d'appareils électriques et électroniques (appareils ménagers domestiques)**

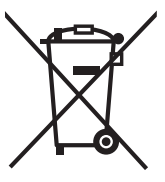

Lorsque ce symbole figure sur les produits et/ou les documents qui les accompagnent, cela signifie que les appareils électriques et électroniques ne doivent pas être jetés avec les ordures ménagères. Pour que ces produits subissent un traitement, une récupération et un recyclage appropriés, envoyez-les dans les points de collecte désignés, où ils peuvent être déposés gratuitement. Dans certains pays, il est possible de renvoyer les produits au revendeur local en cas d'achat d'un produit équivalent.

En éliminant correctement ce produit, vous contribuerez à la conservation des ressources vitales et à la prévention des éventuels

effets négatifs sur l'environnement et la santé humaine qui pourraient survenir dans le cas contraire.

Afin de connaître le point de collecte le plus proche, veuillez contacter vos autorités locales.

Des sanctions peuvent être appliquées en cas d'élimination incorrecte de ces déchets, conformément à la législation nationale.

#### **Utilisateurs professionnels de l'Union européenne**

Pour en savoir plus sur l'élimination des appareils électriques et électroniques, contactez votre revendeur ou fournisseur.

#### **Informations sur l'évacuation des déchets dans les pays ne faisant pas partie de l'Union européenne**

Ce symbole n'est reconnu que dans l'Union européenne.

Pour vous débarrasser de ce produit, veuillez contacter les autorités locales ou votre revendeur afin de connaître la procédure d'élimination à suivre.

#### ! **À propos du chargeur de batterie**

#### **PRECAUTIONS!**

- **NE PLACEZ PAS CETTE UNITÉ DANS UNE BIBLIOTHÈQUE, UNE ARMOIRE ENCASTRÉE OU DANS UN AUTRE ESPACE CONFINÉ. ASSUREZ-VOUS QUE L'UNITÉ EST BIEN VENTILÉE. AFIN D'ÉVITER LES CHOCS ÉLECTRIQUES OU LES RISQUES D'INCENDIE CAUSÉS PAR UNE SURCHAUFFE, ASSUREZ-VOUS QUE NI RIDEAUX OU AUTRES MATÉRIAUX N'OBSTRUENT LES OUVERTURES DE VENTILATIONS.**
- **N'OBSTRUEZ PAS LES OUVERTURES DE VENTILATION DE L'UNITÉ AVEC DES JOURNAUX, NAPPES, RIDEAUX, ET ÉLÉMENTS SIMILAIRES.**
- **NE PLACEZ PAS DE SOURCE DE FEU, COMME DES BOUGIES ALLUMÉES, SUR L'UNITÉ.**
- **JETEZ LES BATTERIES DANS UN ENDROIT FAVORABLE.**
- Le chargeur de batterie est en mode attente lorsque le câble d'alimentation c.a. est branché.

Le circuit primaire est toujours en marche tant et autant que le câble d'alimentation est branché dans une prise électrique.

#### $\blacksquare$  Précautions à prendre

• N'utilisez pas d'autres câbles AV à l'exception de celui fourni.

#### **Évitez d'approcher l'appareil photo de tout équipement magnétisé (four à micro-ondes, téléviseur, équipement de jeux vidéo, etc.).**

- Si vous utilisez l'appareil photo à proximité d'un téléviseur, les radiations électromagnétiques pourraient nuire au son et à l'image.
- N'utilisez pas l'appareil photo à proximité d'un téléphone cellulaire; cela pourrait entraîner un bruit nuisible à l'image et au son.
- Le puissant champ magnétique de haut-parleurs ou de moteurs peut endommager les données enregistrées et distordre les images.
- Les ondes électromagnétiques émises par un microprocesseur peuvent nuire à l'appareil photo numérique et perturber l'image et le son.
- Advenant le cas où le fonctionnement de l'appareil serait dérangé par un champ magnétique, coupez le contact, retirez la batterie ou débranchez l'adaptateur secteur (modèle DMW-AC7E; en option) pour ensuite soit remettre la batterie en place, soit rebrancher l'adaptateur. Remettez l'appareil en marche.

#### **N'utilisez pas l'appareil photo à proximité d'un émetteur radio ou de lignes à haute tension.**

- L'utilisation de l'appareil photo à proximité d'un émetteur radio ou de lignes à haute tension pourrait nuire à l'image ou au son.
- Précautions à prendre avec l'appareil **photo**
- **Prenez soin de ne pas secouer ni heurter l'appareil en le laissant tomber, etc.**

L'appareil pourrait mal fonctionner, l'enregistrement de photos pourrait ne pas être possible et l'objectif ou l'écran ACL pourrait être endommagé.

- Escamotez l'objectif avant de transporter l'appareil ou de visualiser des images.
- **Soyez particulièrement vigilants dans les endroits suivants qui pourraient causer des dommages à l'appareil.**
	- Endroits avec beaucoup de poussière ou de sable.
	- Endroits où l'appareil pourrait entrer en contact avec de l'eau comme par temps pluvieux ou à la plage.
- **Évitez de toucher à l'objectif ou aux prises avec des mains souillées. De plus, prenez garde à ce qu'aucun liquide n'arrive près de l'objectif, des touches, etc.**
- **Si de l'eau ou de l'eau de mer éclabousse votre appareil photo, utilisez un chiffon sec pour essuyer le boîtier de l'appareil soigneusement.**
- Condensation (objectif ou viseur **embué)**
- De la condensation pourrait se former lors de changements de température ou d'humidité. Prenez garde à la condensation car elle pourrait causer des taches sur l'objectif ou un mauvais fonctionnement.
- En cas de condensation, éteignez l'appareil photo et laissez-le ainsi pendant environ 2 heures. Lorsque la température de l'appareil photo se rapproche de celle ambiante, la buée disparaît naturellement.

#### ! **À propos des cartes qui peuvent être utilisées dans cet appareil**

Vous pouvez utiliser une carte mémoire SD, une carte mémoire SDHC et une carte MultiMediaCard.

- Lorsque le terme **carte** est utilisé dans ce manuel d'utilisation, il se réfère aux types de carte suivants.
	- Carte mémoire SD (de 8 Mo à 2 Go)
	- Carte mémoire SDHC (4 Go)
	- Carte MultiMediaCard (images fixes seulement)

Informations supplémentaires sur les cartes pouvant être utilisées dans cet appareil.

• Vous pouvez utiliser une carte mémoire SDHC uniquement si vous utilisez des cartes mémoire de 4 Go ou plus.

• Une carte mémoire de 4 Go sans le logotype SDHC n'est pas conforme aux standards SD et ne pourra pas être utilisée avec cet appareil.

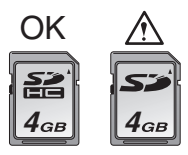

Veuillez prendre connaissance des plus récentes informations sur le site Web suivant.

#### **http://panasonic.co.jp/pavc/global/cs**

(Ce site est uniquement en anglais.)

• Conservez la carte mémoire hors de portée des enfants afin qu'ils ne puissent pas l'avaler.

### Table des matières Ċ

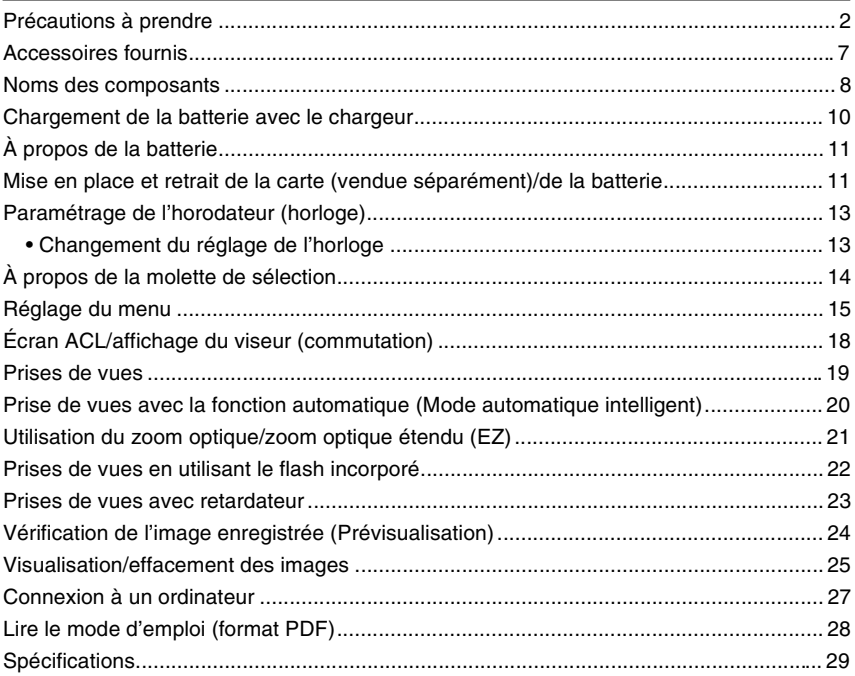

# **Accessoires fournis**

Vérifiez que tous les accessoires sont inclus avant d'utiliser l'appareil photo.

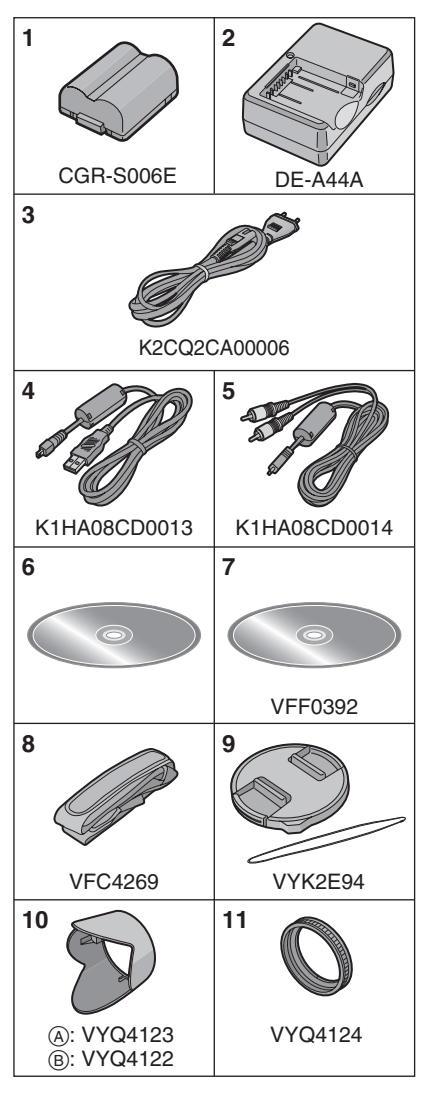

- 1 Bloc-batterie (Appelé **batterie** dans le texte)
- 2 Chargeur de batterie (Appelé **chargeur** dans le texte)
- 3 Câble CA
- 4 Câble de connexion USB
- 5 Câble AV
- 6 CD-ROM
- Logiciel
- 7 CD-ROM
	- Mode d'emploi
- 8 Bandoulière
- 9 Capuchon d'objectif/cordelette du capuchon d'objectif
- 10 Parasoleil
	- (A): Argent
	- $(B)$ : Noir
- 11 Adaptateur du parasoleil
- La carte mémoire SD, la carte mémoire SDHC et la carte MultiMediaCard sont appelées **carte** dans le texte.
- **La carte est vendue séparément. Lorsque vous n'utilisez pas la carte, vous pouvez enregistrer ou visualiser les images sur la mémoire interne.**
- Consultez le revendeur ou le service après vente le plus proche si vous perdez les accessoires fournis. (Vous pouvez acheter les accessoires séparément.)

#### **Avertissement à propos de la batterie rechargeable**

La batterie est conçue pour être recyclable.

Veuillez suivre la réglementation sur le recyclage de votre lieu de résidence.

# **Noms des composants**

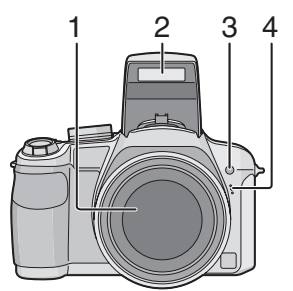

- 1 Objectif
- 2 Flash
- 3 Voyant du retardateur Lampe d'assistance pour la mise au point automatique
- 4 Microphone

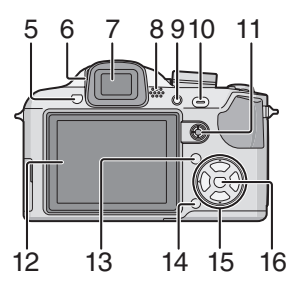

- 5 Touche d'ouverture du flash
- 6 Molette de réglage de la dioptrie
- 7 Viseur
- 8 Haut-parleur
- 9 Touche [EVF/LCD]
- 10 Touche [AF/AE LOCK]
- 11 Manette

Dans le présent manuel, les opérations effectuées au moyen de la manette de commande sont décrites de la manière illustrée ci-dessous.

Ex. : Manette inclinée vers la droite

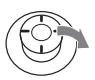

Ex. : Pression exercée sur le centre de la manette

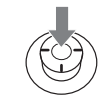

- 12 Écran à cristaux liquides
- 13 Touche [DISPLAY/LCD MODE]
- 14 Touche d'effacement/Mode de prise de vue simple ou en rafale
- 15 Touches de curseur
	- "/Touche du retardateur
	- **V**/Touche de prévisualisation [REV]
	- \$/Touche de réglage du flash
	- %/Touche de compensation de

l'exposition/Prises de vues en rafale avec réglage automatique de l'exposition/Réglage de sortie du flash/ Compensation du contre-jour en mode simple

Dans le présent manuel, les opérations effectuées au moyen de la touche de curseur sont décrites par des illustrations.

 $Fx + Pression sur la touche$ 

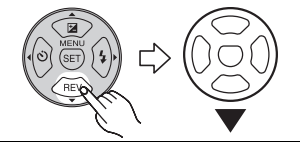

16 Touche [MENU/SET]

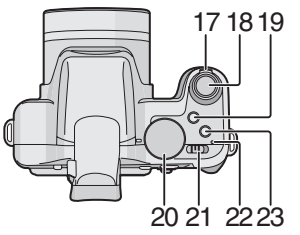

- 17 Levier du zoom
- 18 Déclencheur
- 19 Touche Macro/MPA
- 20 Molette de sélection du mode
- 21 Interrupteur marche/arrêt de l'appareil photo
- 22 Voyant d'alimentation
- 23 Touche [AF/MF]

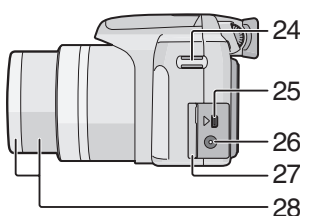

- 24 Œillet de courroie
- 25 Prise de sortie AV/numérique [DIGITAL/AV OUT]
- 26 Prise d'alimentation c.c. [DC IN]
	- Assurez-vous d'utiliser un adaptateur secteur de marque Panasonic (DMW-AC7E; en option).
	- L'appareil photo ne peut pas charger les batteries même si l'adaptateur secteur (DMW-AC7E; en option) est connecté.
- 27 Couvercle des prises
- 28 Barillet d'objectif

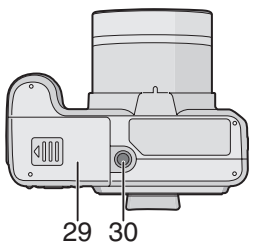

- 29 Couvercle du logement de la carte/ batterie
- 30 Prise de fixation de trépied
	- Lorsque vous utilisez un trépied, assurez-vous qu'il est stable lorsque l'appareil photo est fixé dessus.

# **Chargement de la batterie avec le chargeur**

**La batterie n'est pas chargée lors de l'achat de l'appareil photo. Chargez la batterie avant de l'utiliser.**

**1 Insérez les bornes de la batterie et fixez la batterie sur le chargeur.**

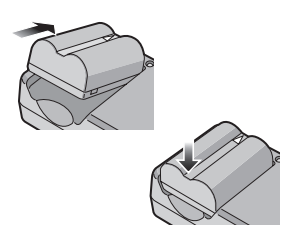

### **2 Branchez le câble CA.**

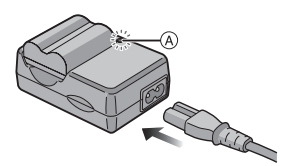

• Le câble CA n'entre pas complètement dans l'entrée CA. Un espace restera vide comme illustré ci-dessous.

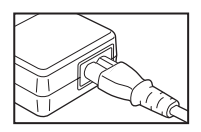

- Le chargement démarre lorsque l'indicateur [CHARGE] (A) est vert.
- Le chargement est achevé lorsque l'indicateur [CHARGE] (A) s'éteint (après environ 120 minutes).

### **3 Retirez la batterie après la fin du chargement.**

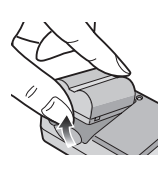

- À la fin du chargement, assurez-vous de débrancher le câble c.a. de la prise électrique.
- La batterie se réchauffe après son utilisation ainsi que pendant et après le chargement. L'appareil photo se réchauffe lui aussi pendant l'utilisation. Ceci ne constitue toutefois pas un mauvais fonctionnement.
- La batterie s'épuisera si elle n'est pas utilisée pendant une période prolongée après son chargement. Rechargez la batterie lorsque celle-ci est épuisée.
- La batterie peut être chargée même si elle n'est pas complètement déchargée.
- **Utilisez le chargeur et la batterie dédiés.**
- **Chargez la batterie avec le chargeur à l'intérieur.**
- **Ne démontez ni ne modifiez le chargeur.**
- **Ne mettez pas les bornes de la batterie en contact avec des objets métalliques (comme des épingles, etc.). Ceci peut causer des courts-circuits ou générer de la chaleur et vous pouvez être sévèrement brûlé si vous touchez une batterie.**

# **À propos de la batterie**

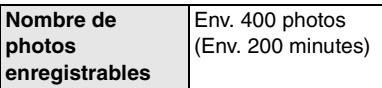

(en mode de réglage automatique de  $\Gamma$ exposition  $[D]$ )

Lire le Mode d'emploi (format PDF) pour avoir des informations sur les normes CIPA.

**Le nombre de photos enregistrables dépend de l'intervalle de temps entre chaque prise de vue.**

**Plus l'intervalle de temps est long, plus le nombre de photos pouvant être enregistré diminue.**

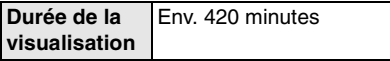

Le nombre d'enregistrement/durée de visualisation peut varier selon les conditions d'utilisation et les conditions de rangement de la batterie.

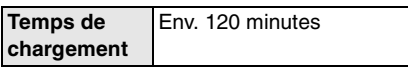

La durée de chargement et le temps d'enregistrement avec la batterie en option (CGR-S006E) sont les mêmes que ci-dessus.

• L'indicateur [CHARGE] s'illumine lorsque le chargement commence.

# **Mise en place et retrait de la carte (vendue séparément)/de la batterie**

- Assurez-vous que l'appareil photo est hors marche.
- Fermez le flash.
- Préparez la carte (vendue séparément).
- **Lorsque vous n'utilisez pas la carte, vous pouvez enregistrer ou visualiser les images sur la mémoire interne.**
- **1 Glissez le couvercle du logement de la carte/batterie pour l'ouvrir.**

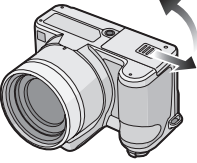

- **Assurez-vous d'utiliser une batterie de marque Panasonic (CGR-S006E).**
- **Si vous utilisez d'autres batteries, nous ne pouvons pas garantir la qualité de ce produit.**

#### **2 Batterie:**

**Introduisez complètement la batterie en faisant attention au sens lors de l'insertion.**

**Tirez sur levier de relâche**  $\widehat{A}$  dans **le sens de la flèche pour retirer la batterie.**

**Carte:**

**Appuyez à fond sur la carte jusqu'à l'émission d'un déclic tout en faisant attention au sens lors de l'insertion.**

**Pour retirer la carte, appuyez à fond jusqu'à l'émission d'un déclic, puis tirez-la vers le haut.**

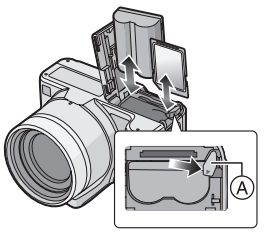

- Ne touchez pas aux bornes de raccordement de la carte.
- Assurez-vous que la carte est insérée à fond. Autrement, elle pourrait être endommagée.

## **3** !**:**

**Fermez le couvercle du logement de la carte/batterie.**

## "**:**

**Glissez le couvercle du logement de la carte/batterie jusqu'au bout de sa course, puis fermez-le en appuyant bien.**

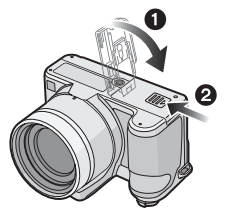

• Si le couvercle du logement de la carte/ batterie ne peut pas être complètement fermé, retirez la carte, vérifiez son orientation, puis insérez-la à nouveau.

 $|1 \times 1$ 

- Retirez la batterie après son utilisation.
- **Ne retirez ni la carte ni la batterie pendant que l'appareil photo accède à la carte. Les données peuvent être endommagées.**
- **La batterie fournie est conçue uniquement pour cet appareil photo. Ne l'utilisez avec aucun autre appareil.**
- **N'insérez pas ou ne retirez pas ni la batterie ni la carte lorsque l'appareil est en marche. Les données sur la carte mémoire ou la mémoire interne pourraient être endommagées. Soyez particulièrement prudent pendant l'accès à la mémoire interne ou la carte.**
- **Nous recommandons l'utilisation d'une carte mémoire Panasonic.**

La mémoire interne (environ 27 Mo) peut être utilisée comme un élément de stockage provisoire lorsque la carte est pleine. (La mémoire interne ne peut pas être utilisée si une carte est insérée.)

# **Paramétrage de l'horodateur (horloge)**

#### ! **Réglage initial**

Comme l'horloge n'est pas réglée, l'écran suivant apparaît lorsque vous mettez l'appareil photo en marche.

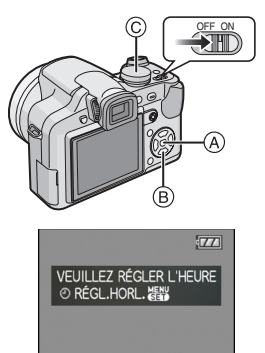

- ! Touche du menu/réglage [MENU/SET]
- Touches de curseur
- Molette de sélection

## **1 Appuyez sur [MENU/SET].**

#### **2** Appuyez sur ▲/▼/◀/▶ pour **sélectionner la date et l'heure.**

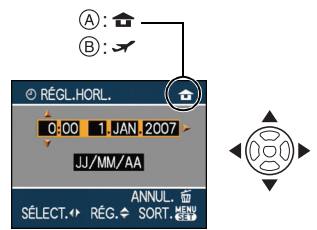

- (A) Heure du lieu d'origine
- $(B)$  Heure du lieu de destination
	- </>
	: Sélectionnez l'élément désiré.
- $\triangle$ / $\nabla$ : Réglez l'ordre d'affichage de la date et de l'heure.
- 而: Annulez sans régler l'horloge.

### **3 Appuyez sur [MENU/SET] pour effectuer le réglage.**

• Mettez l'appareil photo hors marche après la fin du réglage de l'horloge. Puis, commutez la molette de sélection sur un mode d'enregistrement pour remettre l'appareil en marche et vérifiez que le réglage de l'horloge est correct.

#### **Changement du réglage de l'horloge**

- **1** Appuyez sur [MENU/SET].
- $\Theta$  Appuyez sur  $\triangle$ /**V** pour sélectionner [RÉGL.HORL.].
- $\bigcirc$  Appuyez sur  $\bigtriangleright$ , puis effectuez les étapes **2** et **3** pour régler l'horloge.
- **4** Appuyez sur [MENU/SET] pour fermer le menu.
	- Vous pouvez également régler l'horloge dans le menu [CONFIG.].
- $|\mathbb{C}\!\ell|$  $\label{eq:2.1} \alpha_{\alpha} = \alpha_{\alpha} = \$ • Lorsqu'une batterie complètement chargée a été introduite pendant plus de 24 heures, la charge de la pile intégrée de l'horloge s'effectue automatiquement. Ainsi, la configuration de l'horloge est mémorisée (dans l'appareil photo) pendant au moins 3 mois même si la batterie est retirée. (Si une batterie non suffisamment chargée est mise en place, la durée de sauvegarde des réglages de l'horloge est abrégée.) Toutefois, le réglage de l'horloge est annulé après ce laps de temps. Le cas échéant, réglez l'horloge de nouveau.
- Le calendrier de l'horodateur s'étend de 2000 à 2099. Le système horaire de 24 heures est utilisé.
- Si l'horloge n'est pas réglée, la date exacte ne peut être imprimée sur les photos à l'aide du [TIMBRE CAR.] ou lors de l'impression par un laboratoire photo.
- Lorsque l'horodateur est réglé, la bonne date peut être imprimée même si elle n'est pas affichée sur l'écran de l'appareil.

# **À propos de la molette de sélection**

**Lorsque vous mettez l'appareil en marche et tournez la molette de sélection, vous pouvez non seulement passer de l'enregistrement à la visualisation, vous pouvez également sélectionner le mode scène selon les conditions d'enregistrement.**

#### ■ **Commutation de la molette de sélection de mode**

**Réglez la partie** ! **selon le mode désiré.** Tournez la molette de sélection lentement et avec précision pour l'ajuster sur chaque mode. (La molette de sélection tourne sur  $360°$ 

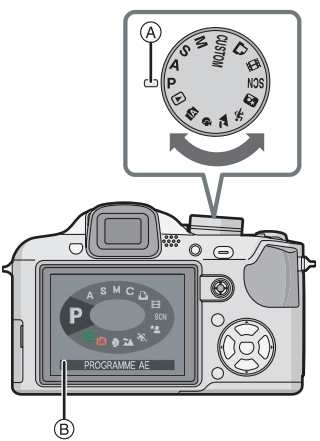

• L'écran ® illustré ci-dessus s'affiche à l'écran ACL/viseur lorsque la molette de sélection est tournée.

Le mode sélectionné s'affiche à l'écran ACL/viseur lorsque l'appareil photo est mis en marche.

### ! **Sélections de base**

#### P **Mode du programme AE**

L'exposition est automatiquement ajustée par l'appareil photo.

#### M **Mode automatique intelligent**

Dans ce mode, l'appareil effectue automatiquement tous les réglages pour les prises de vues.

#### ⋒ **Mode visualisation**

Ce mode permet la visualisation des images enregistrées.

### ! **Sélections avancées**

#### A **Réglage automatique de l'exposition à priorité d'ouverture**

La vitesse d'obturation est automatiquement déterminée par la valeur d'ouverture que vous avez réglée.

#### S **Réglage automatique de l'exposition à priorité d'obturation**

La valeur d'ouverture est automatiquement déterminée par la vitesse d'obturation que vous avez réglée.

#### M **Exposition manuelle**

L'exposition est ajustée par la valeur d'ouverture et la vitesse d'obturation qui ont été manuellement ajusté.

#### **Mode personnalisé**

Dans ce mode, l'appareil réutilise les paramétrages programmés au préalable.

#### ⊞ **Mode images animées**

Ce mode vous permet d'enregistrer des images animées.

### **Mode impression**

Utilisez ce mode pour imprimer des photos.

#### **SCN Mode scène**

Ce mode vous permet de prendre des photos selon la scène enregistrée.

Le mode scène contient les types de mode suivants. Lire le Mode d'emploi (format PDF) pour avoir plus d'information.

- **Fol Inourriture**]
- **IT** IFÊTEI
- [LUMIÈRE BOUGIE]
- $\blacksquare$  [CRÉPUSCULE]
- $\sqrt{\frac{4}{3}}$  [HAUTE SENS.]
- **1 2** [BÉBÉ1]/[BÉBÉ2]
- $\left\lfloor \frac{1}{2} \right\rfloor$  [ANIMAL DOMES.]
- [PANORAMIQUE]
- [CIEL ÉTOILÉ]
- [FEU D'ARTIFICE]
- $\approx$  [PLAGE]
- $\mathbb{R}$  [NEIGE]
- [PHOTO AÉRIENNE]

#### **Mode scène avancé**

#### **Mode portrait** Ð

Ce mode est idéal pour des photos de visages.

#### **Mode paysage TA**

Ce mode convient parfaitement aux prises de vues de paysages.

#### $\mathbf{x}$ **Mode sports**

Utilisez ce mode pour prendre des photos d'événements sportifs, etc.

#### \*2 **Mode portrait nocturne**

Utilisez ce mode pour prendre des photos de scènes nocturnes ou de sujets avec un paysage nocturne en arrière-plan.

# **Réglage du menu**

#### ■ Affichage des écrans de menu

## **Appuyez sur [MENU/SET].**

Exemple : La première page des quatre pages est affichée.

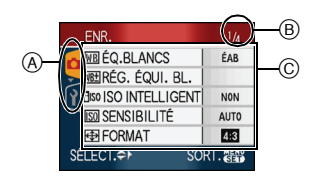

- (A) Icônes du menu
- $(B)$  Page en cours
- $\odot$  Rubriques du menu et réglages
- Tournez le levier du zoom pour facilement passer à la page suivante ou retourner à la page précédente.
- Les icônes du menu et les rubriques du menu affichées varient selon la position de la molette de sélection.

### ! **À propos des icônes du menu**

**a**: Le mode [PERSONNALISER] est affiché.

#### Ο **Menu mode [ENR.]**

Ce menu est affiché lorsque la molette de sélection est réglée sur [  $\blacksquare$  ]/[  $\blacksquare$  ]/[  $\blacksquare$  ]/  $[M]$   $M$   $\odot$   $M$   $\odot$   $M$   $\odot$   $M$   $\odot$   $M$   $\odot$   $M$   $\odot$   $M$  $\lceil$   $\lceil$   $\rceil$   $\lceil$   $\lceil$   $\rceil$   $\lceil$   $\lceil$   $\rceil$   $\lceil$   $\lceil$   $\rceil$   $\lceil$   $\lceil$   $\rceil$   $\rceil$   $\lceil$   $\lceil$   $\rceil$   $\rceil$ 

#### $\blacksquare$ **Menu mode [LECT.]**

Ce menu est affiché lorsque la molette de sélection est réglée sur  $[$ **[** $]$ ].

#### $R_{\rm{SCN}}^{\rm{A}}$ **Menu du mode scène avancé**

Ce menu s'affiche lorsque la molette de sélection est réglé sur  $[$  **D**  $]$ /[  $\blacksquare$  ]/[  $\blacksquare$  ]/  $[D]$ .

#### **SCN Menu [MODE SCÈNE]**

Ce menu est affiché lorsque la molette de sélection est réglée sur [  $)$ ].

#### Ÿ **Menu [CONFIG.]**

Ce menu est affiché lorsque la molette de sélection est réglée sur  $[$   $]$   $[$   $]$   $[$   $]$   $[$   $]$   $[$   $]$   $[$  $[(M]$   $M$   $\bigodot$   $M$   $\bigodot$   $M$   $\bigodot$   $M$   $\bigodot$   $M$   $\bigodot$   $M$   $\bigodot$   $M$  $[$   $\overline{D}$   $]$   $[$   $\overline{D}$   $]$   $[$   $\overline{D}$   $]$   $[$ 

#### $\Omega$ **Menu [PERSONNALISER]**

Ce menu s'affiche lorsque la molette de sélection est réglé sur  $[$   $]$ .

#### ! **Réglage des rubriques du menu**

• L'exemple suivant montre comment régler le [FORMAT IMAG] lorsque le mode de réglage automatique de l'exposition  $[P]$ est sélectionné.

#### **1** Appuyez sur **▲/▼** pour **sélectionner la rubrique du menu.**

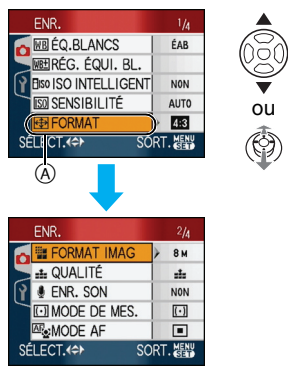

• Appuyez sur  $\blacktriangledown$  lorsque vous êtes à  $\widehat{A}$ pour passer à l'écran suivant.

### **2** Appuyez sur ▶.

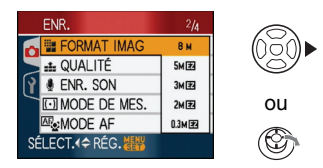

#### **3** Appuyez sur ▲/▼ pour **sélectionner le réglage.**

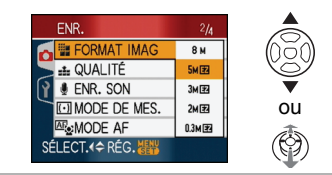

**4 Appuyez sur [MENU/SET] pour effectuer le réglage.**

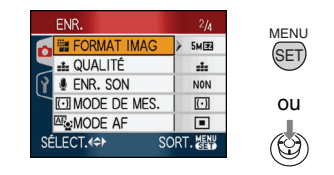

- ! **Fermeture de l'écran du menu Appuyez sur [MENU/SET].**
	- Lorsque la molette de sélection est réglée sur [ $\bigcap$  ]/[ $\bigcap$  ]/[ $\bigcap$ ]/[ $\bigcap$ ]/[ $\bigcap$ ]/  $\overline{A}$   $\overline{C}$   $\overline{C}$   $\overline{$ [  $\Omega$  ]/[  $\Omega$  ], vous pouvez également appuyer à mi-course sur le déclencheur ou sur le centre de la manette de commande pour confirmer le réglage.
- **Retour au menu [CONFIG.]**
- **1 Appuyez sur < sur un écran de menu.**

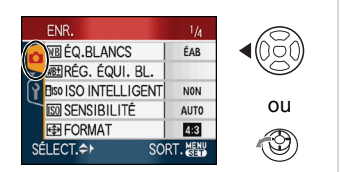

### **2** Appuyez sur ▼ pour sélectionner **l'icône du menu [CONFIG.].**

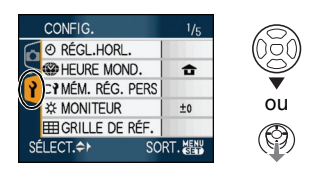

**3** Appuyez sur ▶.

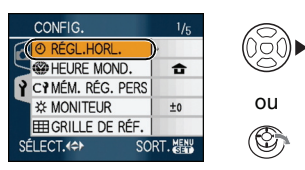

• Sélectionnez ensuite une rubrique du menu et effectuez le réglage.

! **Utilisation du réglage FONCTION**

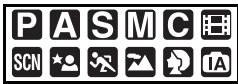

- Vous pouvez utiliser la manette pour sélectionner facilement les rubriques/ éléments suivants en enregistrant. (En mode programme  $AE [P]$ 
	- [STABILISAT.]
	- [MODE AF]
	- [MODE DE MES.]
	- [ÉQ.BLANCS]
	- [SENSIBILITÉ]
	- [FORMAT IMAG]
	- [QUALITÉ]

**1 Gardez la manette enfoncée lors de l'enregistrement.**

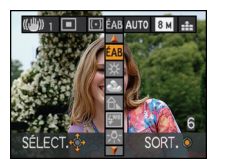

**2 Inclinez la manette de commande vers ▲/▼/◀/▶ pour sélectionner une rubrique au menu, puis appuyez sur le centre de la manette pour confirmer la sélection.**

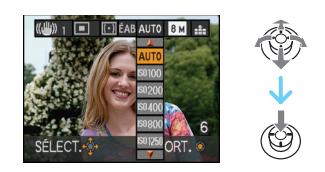

• L'icône [Jset] (Réglage du blanc) n'apparaît pas lors du réglage rapide.

# **Écran ACL/affichage du viseur (commutation)**

#### ! **Affichage à l'écran dans le mode de réglage automatique de l'exposition [ ] (au moment de l'achat)**

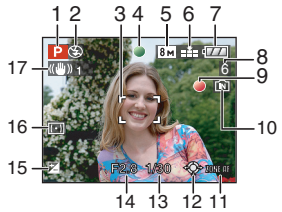

- 1 Mode d'enregistrement
- 2 Mode flash
- 3 Zone de mise au point automatique
	- La zone de mise au point est affichée plus grande que la normale lors de prises de vues dans des endroits sombres.
- 4 Mise au point
- 5 Format de l'image
- 6 Qualité **IFON: Indicateur d'instabilité**
- 7 Indicateur de l'état de la batterie

 $\begin{picture}(150,10) \put(0,0){\line(1,0){10}} \put(10,0){\line(1,0){10}} \put(10,0){\line(1,0){10}} \put(10,0){\line(1,0){10}} \put(10,0){\line(1,0){10}} \put(10,0){\line(1,0){10}} \put(10,0){\line(1,0){10}} \put(10,0){\line(1,0){10}} \put(10,0){\line(1,0){10}} \put(10,0){\line(1,0){10}} \put(10,0){\line(1,0){10}} \put(10,0){\line($ 

- L'indicateur s'allume en rouge et clignote lorsque la batterie est déchargée. Rechargez la batterie ou remplacez-la par une batterie pleinement chargée.
- Ne s'affiche pas lors du raccordement d'un adaptateur secteur (DMW-AC7E; en option) à l'appareil photo.
- 8 Nombre d'images enregistrables
- 9 État de l'enregistrement
- 10 Mémoire interne/carte
	- L'indicateur d'accès s'allume en rouge lors de l'enregistrement de photos sur la mémoire interne (ou la carte).

– Lors de l'utilisation de la mémoire interne

# **LIM** <del>L</del>IM

– Lors de l'utilisation de la carte mémoire

- N'effectuez pas les opérations suivantes lorsque l'indicateur d'accès est allumé. Sinon la carte ou les données pourraient être endommagées et l'appareil pourrait ne plus fonctionner normalement.
	- Mise hors marche de l'appareil.
	- Retrait de la batterie ou de la carte. (lors de l'utilisation d'une carte)
	- Secousse de l'appareil.
	- Débranchement de l'adaptateur secteur. (DMW-AC7E; en option) (lors de l'utilisation d'un adaptateur secteur)
- N'effectuez pas les opérations ci-dessus lors de la visualisation d'images, de leur suppression ou du formatage de la mémoire interne (ou de la carte).
- La durée d'accès à la mémoire interne pourrait être plus longue que la durée d'accès à la carte mémoire.
- 11 Sélection de la zone de mise au point automatique
- 12 Manette de commande
- 13 Vitesse d'obturation
- 14 Valeur de l'ouverture
	- Si l'exposition n'est pas adéquate, la valeur de l'ouverture et la vitesse d'obturation apparaissent en rouge. (Elles n'apparaissent pas en rouge lors de l'activation du flash.)
- 15 Compensation de l'exposition
- 16 Mode de mesure
- 17 Stabilisateur optique de l'image

#### ! **Commutation de l'affichage à l'écran**

Il est possible de modifier l'affichage à l'écran en appuyant sur [DISPLAY]. Ceci permet l'affichage d'informations lors de prises de vues telles que la taille de l'image, le nombre d'images enregistrables ou aucun affichage.

# **Prises de vues**

L'appareil photo règle automatiquement la vitesse d'obturation et la valeur de l'ouverture selon la luminosité du sujet.

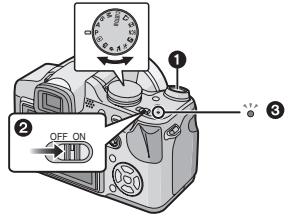

- Le vovant alimentation  $\bigcirc$  s'illumine lorsque l'appareil est mis en marche  $\bigcirc$ . (**O**: Déclencheur)
- **1 Maintenez l'appareil photo délicatement avec les deux mains, tenez vos bras immobiles sur les côtés et tenez-vous debout, les pieds légèrement écartés.**

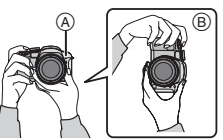

- (A) Lampe d'assistance pour la mise au point automatique
- (B) Prise de vues dans le sens vertical

#### **2 Orientez la zone de mise au point automatique vers l'endroit desiré pour la mise au point.**

### **3 Enfoncez le déclencheur à mi-course.**

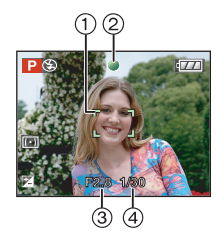

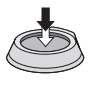

• L'indicateur de mise au point ! s'illumine en vert et la zone de mise au point automatique  $(1)$  passe du blanc au vert.

 $(3)$ : Vitesse d'obturation,  $(4)$ : Valeur de l'ouverture)

- La mise au point sur le sujet n'est pas adéquate dans les cas suivants.
	- Lorsque l'indicateur de mise au point clignote (en vert).
	- Lorsque la zone de mise au point automatique passe du blanc au rouge ou sans zone de mise au point automatique.
	- Lorsque la sonorité de mise au point émet 4 bips.
- Si le sujet est hors foyer, une estimation de la plage de mise au point s'affiche en rouge dans le bas de l'écran.
- Lorsque l'objectif se trouve à une distance hors de la plage de variation de la distance focale, il se pourrait que la mise au point ne soit pas adéquate même si le voyant de la mise au point est allumé.

#### **4 Appuyez à fond sur le déclencheur pour prendre la photo.**

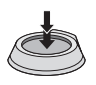

#### ! **Distinction automatique des scènes**

- Lorsque vous appuyez sur le déclencheur, l'écran à cristaux liquides peut s'illuminer ou s'assombrir pendant un moment sans que l'image enregistrée ne soit affectée.
- Assurez-vous de ne pas bouger l'appareil en appuyant sur le déclencheur.
- Ne couvrez pas le microphone ou la lampe d'assistance pour la mise au point automatique avec vos doigts ou d'autres objets.
- Ne touchez pas le devant de l'objectif.
- Lors de la prise de vues, assurez-vous d'être bien stable et tenez-vous à l'écart des obstacles.

# **Prise de vues avec la fonction automatique (Mode automatique intelligent)**

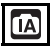

L'appareil photo se règlera sur la configuration la plus appropriée afin qu'elle corresponde au sujet et aux conditions d'enregistrement donc nous conseillons ce mode aux débutants ou à ceux qui veulent abandonner les réglages de l'appareil et prendre facilement des photos.

Les fonctions suivantes sont activées automatiquement dans le mode automatique intelligent [ $\blacksquare$ ].

#### ■ **Fonction de stabilisation**

Détection et correction de l'instabilité.

#### ■ Réglage ISO intelligent

L'appareil règle automatiquement la sensibilité ISO et la vitesse d'obturation appropriées en fonction du mouvement du sujet et de l'éclairage ambiant.

#### ■ Reconnaissance de visage

L'appareil détecte automatiquement le visage d'une personne et règle la mise au point et l'exposition en fonction de ce visage peu importe son cadrage (position dans l'image).

([ ] est activé si la scène ne correspond à aucune des scènes caractéristiques.)

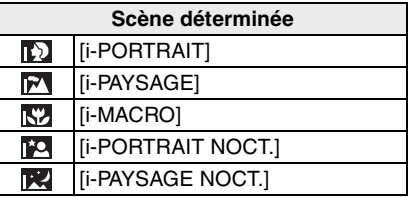

• L'appareil photo distinguera la scène qui correspond au sujet et aux conditions d'enregistrement.

#### ■ MPA continue

Afin que l'appareil effectue la mise au point normale sans pression à mi-course sur le déclencheur, la mise au point sera plus rapide lorsque le déclencheur est appuyé à fond.

■ Modification des paramétrages **Appuyez sur la touche [MENU/SET] pour afficher le menu du mode [ENR.] ou [CONFIG.], puis sélectionnez la rubrique à paramétrer**

#### **Paramétrages**

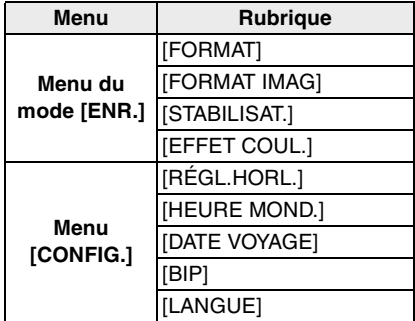

• Les paramétrages disponibles pour les rubriques suivantes seront différents selon le mode d'enregistrement utilisé.

– [STABILISAT.]

– [EFFET COUL.]

#### ! **La compensation de la lumière en contre-jour**

Le contre-jour se réfère à une lumière émise à l'arrière du sujet.

Dans ce cas, le sujet, une personne par exemple, s'assombrira donc cette fonction corrige le contre-jour en éclairant l'image entière.

### **Appuyez sur** %**.**

• Lorsque la fonction de compensation de contre-jour est activée, [a] (l'indicateur d'activation de la compensation de contre-jour  $(A)$ apparaît. Appuyez sur **A** pour annuler cette fonction.

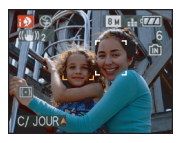

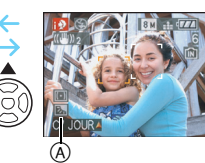

- Il est possible de sélectionner soit AUTO [  $\frac{1}{2}$  A | ou Toujours désactivé [  $\odot$  ] en fonction du flash ouvert ou fermé. Lorsque la fonction AUTO  $[$   $\frac{1}{2}$   $\frac{1}{2}$  est sélectionnée la fonction AUTO  $[\frac{1}{2}A]$ , AUTO/ Réduction yeux rouges  $[4A\textcircled{]}$  ou Synchronisation lente/Réduction yeux rouges  $[48]$  est réglée dépendamment du sujet ou de l'éclairage.
- Quand AUTO  $[$   $\frac{1}{2}$   $\frac{1}{2}$  est sélectionné, le mode scène [i-PAYSAGE NOCT.] n'est pas identifié.
- Lorsque la fonction Toujours désactivé [  $\odot$  ] est sélectionnée, le mode, [i-PORTRAIT NOCT.] n'est pas reconnu.

# **Utilisation du zoom optique/zoom optique étendu (EZ)**

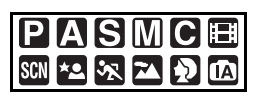

Vous pouvez faire apparaître les gens et les sujets plus proches et les paysages peuvent être enregistrés en grand-angle avec le zoom optique 18×. (équivalent à une pellicule photo de 35 mm: de 28 mm à 504 mm) Pour faire apparaître les sujets encore plus près (maximum de  $28,7\times$ ), ne réglez pas la taille de l'image sur le réglage le plus haut de chaque format d'image  $( 4.3 / 3.2 / 16.9 )$ .

! **Pour faire apparaître les sujets plus proches utilisez (téléobjectif)**

**Tournez le levier de zoom vers téléobjectif.**

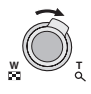

! **Pour faire apparaître les sujets plus éloignés utilisez (grand-angle)**

**Tournez le levier de zoom vers grand-angle.**

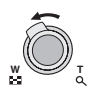

#### ■ Mécanisme du zoom optique étendu

Lorsque vous réglez la taille de l'image sur  $[3m]$  (3M EZ) (3 millions de pixels), la zone DCC 8M (8,1 millions de pixels) est regroupée au centre de la zone 3M (3 millions de pixels) permettant ainsi une image avec un effet de zoom plus élevé.

#### ! **Taille de l'image et agrandissement maximum du zoom**

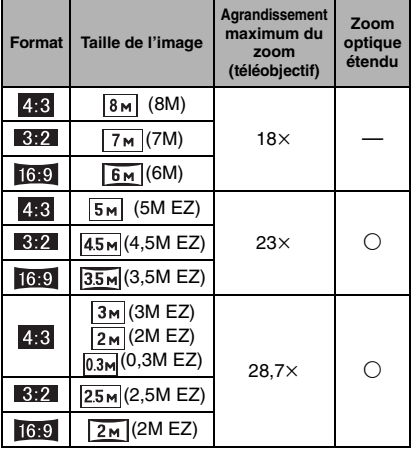

 $(O: Disponible, -: Non disponible)$ 

# **Prises de vues en utilisant le flash incorporé**

# **ASMC** SCN 2 **RD** C

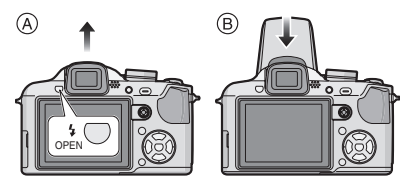

- ! **Pour ouvrir le flash** Appuyez sur la touche du flash.
- $\circledR$  **Pour fermer le flash** Appuyez sur le flash jusqu'à ce qu'il clique.
- Assurez vous de fermer le flash lorsqu'il n'est pas utilisé.
- Le réglage du flash est fixé sur Toujours désactivé [  $\odot$  ] lorsque le flash est fermé.

! **Sélection du réglage du flash approprié** Réglez le flash pour qu'il corresponde à l'enregistrement.

## **1** Appuyez sur  $\blacktriangleright$   $\lbrack \frac{1}{2} \rbrack$ .

#### **2** Appuyez sur ▲/▼ pour **sélectionner un mode.**

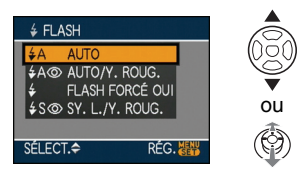

• Vous pouvez également appuyer sur [ $\frac{1}{2}$ ] pour sélectionner.

#### **3 Appuyez sur [MENU/SET].**

• **Il est aussi possible d'appuyer à mi-course sur le déclencheur ou d'appuyer sur le centre de la manette pour terminer le réglage.**

- L'écran de menu disparaît après environ 5 secondes. À ce moment-là, l'élément sélectionné est automatiquement validé.
- **Le paramétrage du flash est réglé sur Toujours activé/Réduction yeux rouges uniquement lorsque vous sélectionnez [FÊTE] ou [LUMIÈRE BOUGIE] dans le mode scène.**

# **Prises de vues avec retardateur**

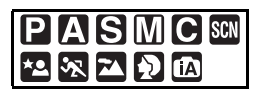

**1** Appuyez sur  $\blacktriangleleft$  [ $\Diamond$ )].

#### **2** Appuyez sur **▲/▼** pour **sélectionner un mode.**

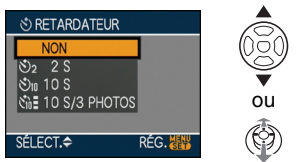

- Vous pouvez également appuyer sur ◀ [  $\dot{S}$  ] pour sélectionner.
- Si [10 S/3 PHOTOS] a été sélectionné, après un délai de 10 secondes, l'appareil prend 3 photos à environ 2 secondes d'intervalle.

## **3 Appuyez sur [MENU/SET].**

- **Il est aussi possible d'appuyer à mi-course sur le déclencheur ou d'appuyer sur le centre de la manette pour terminer le réglage.**
- L'écran de menu disparaît après environ 5 secondes. À ce moment-là, l'élément sélectionné est automatiquement validé.

**4 Appuyez à mi-course sur le déclencheur pour faire la mise au point, puis appuyez à fond pour prendre la photo.**

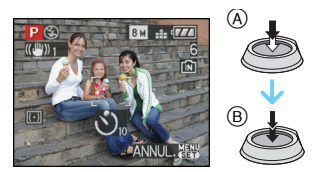

- (A) Appuyez à mi-course sur le déclencheur pour effectuer la mise au point.
- $(B)$  Appuyez à fond sur le déclencheur pour prendre la photo.
	- Le voyant du retardateur @ clignote et l'obturateur se déclenche après un délai de 2 ou 10 secondes.
	- Lorsque [10 S/3 PHOTOS] est sélectionné, le voyant du retardateur clignote suite à la première et la deuxième prise de vue et l'obturateur est activé 2 secondes après que le voyant du retardateur ait clignoté.

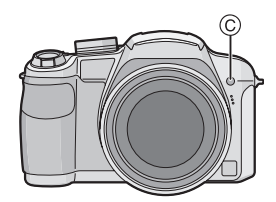

• Si vous appuyez sur [MENU/SET] alors que le retardateur est activé, le réglage du retardateur est annulé.

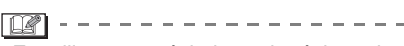

• En utilisant un trépied etc., le réglage du retardateur sur 2 secondes constitue une manière pratique d'éviter le vacillement provoqué par la pression du déclencheur.

# **Vérification de l'image enregistrée (Prévisualisation)**

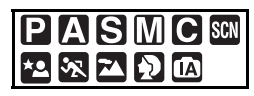

Vous pouvez vérifier les images enregistrées tout en étant encore dans le mode [ENR.].

## **1** Appuyez sur ▼ [REV].

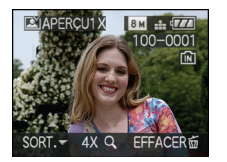

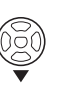

- La dernière image enregistrée apparaît pendant 10 secondes environ.
- La prévisualisation est annulée lorsque le déclencheur est appuyé à mi-course ou lorsque ▼ [REV] est appuyé à nouveau.
- Vous pouvez modifier l'information affichée pendant la prévisualisation en appuyant sur [DISPLAY].

### **2** Appuyez sur  $\blacktriangleleft$   $\blacktriangleright$  pour **sélectionner l'image.**

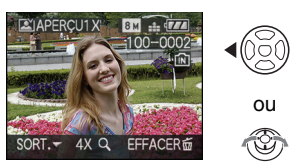

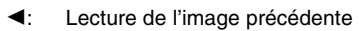

 $\blacktriangleright$ : Lecture de l'image suivante

### ! **Agrandissement de l'image**

#### **1 Tournez le levier du zoom vers**   $[Q][T]$ .

• Tournez le levier du zoom vers  $[Q]$   $[T]$ pour un agrandissement de  $4\times$ , puis tournez-le encore plus pour un agrandissement de 8×. Lorsque vous tournez le levier de zoom vers [ $\Box$ ] [W] après l'élargissement de l'image, l'agrandissement devient moindre.

### **2** Appuyez sur ▲/▼/◀/▶ pour **déplacer la position.**

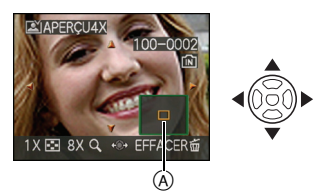

- Lorsque vous changez l'agrandissement ou la position à visualiser, l'indicateur de position du  $z$ oom  $A$ ) apparaît pendant environ 1 seconde.
- Lorsque vous appuyez sur  $\blacktriangleleft/\blacktriangleright$  de la manette, il est possible de faire défiler les images (précédentes et suivantes) à une taille plus grande.

#### ! **Effacement des images enregistrées pendant la prévisualisation (Effacement rapide)**

Une seule image, plusieurs images ou toutes les images peuvent être effacées pendant la prévisualisation.

• Lorsque [ROTATION AFF] est réglé sur [OUI], les prises de vues verticales seront affichées verticalement (tournées).

# **Visualisation/ effacement des images**

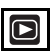

Les données images de la mémoire interne apparaissent ou sont effacées s'il n'y a pas de carte insérée. Les données images de la carte apparaissent ou sont effacées lorsqu'il y a une carte insérée.

**Une fois effacées, les images ne peuvent plus être récupérées. Vérifiez les images une par une avant de les effacer.**

! **Visualisation de photos Appuyez sur**  $\blacktriangleleft$  **/**  $\blacktriangleright$  **pour sélectionner l'image.**

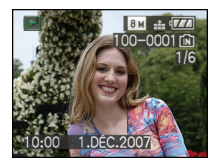

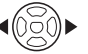

ou

- ": Lecture de l'image précédente
- $\blacktriangleright$ : Lecture de l'image suivante
- ! **Avance rapide/marche arrière rapide Maintenez </a>** /> **enfoncée pendant la lecture.**

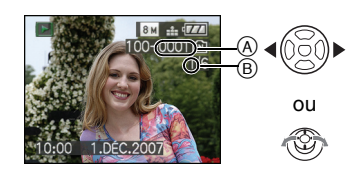

- : Marche arrière rapide
- Avance rapide
- Le numéro de fichier (A) et le numéro de l'image (B) peuvent uniquement être changés un par un. Relâchez  $\blacktriangleleft/\blacktriangleright$ lorsque le numéro de l'image désirée apparaît pour la visualiser.
- Si vous maintenez </>  $\blacktriangleright$  enfoncée, le nombre de fichiers défilant vers l'avant/ vers l'arrière augmente.

the contract of the contract of

• En prévisualisation, en mode enregistrement ou en mode "mosaïque", les photos ne peuvent défiler qu'une par une.

#### $\Box$

• L'appareil fonctionne conformément aux normes du système de fichiers DCF "Design rule for Camera File system" établies par "JEITA (Japan Electronics and Information Technology Industries Association)".

#### ! **Pour effacer une seule image**

- **1 Appuyez sur** [而] pendant **l'affichage de l'image.**
- **2** Appuyez sur ▲ pour sélectionner **[OUI], puis appuyez sur [MENU/SET].**

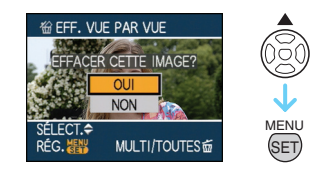

• Pendant que l'image est effacée,  $\lceil \frac{1}{m} \rceil$ apparaît à l'écran.

- $\blacksquare$  Pour effacer [EFFACEM. MULTIPLE]/ **[EFFACER TOUT]**
- 1 Appuyez deux fois sur  $\lceil \frac{1}{m} \rceil$ .
- **2** Appuyez sur ▲/▼ pour **sélectionner [EFFACEM. MULTIPLE] ou [EFFACER TOUT], puis appuyez sur [MENU/SET].**

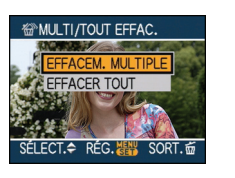

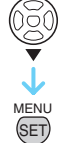

- [EFFACEM. MULTIPLE]!étape **3**.
- $\cdot$  [EFFACER TOUT] $\rightarrow$  étape 5.
- $\cdot$  [TOUT EFFACER SAUF  $\star$ ] (seulement lorsque [MES FAVORIS] est sélectionné)  $\rightarrow$  étape **5**. (Cependant, si aucune image n'est affichée avec  $[\star]$ , aucune sélection ne peut être faite.)
- **3** Appuyez sur  $\blacktriangleleft$  **pour sélectionner l'image, puis appuyez sur** # **pour la définir.**

(Uniquement lors de la sélection de [EFFACEM. MULTIPLE])

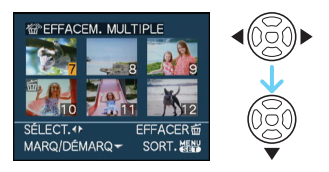

- Répétez la procédure décrite ci-dessus.
- [  $\overline{m}$  ] apparaît sur les images sélectionnées. Si  $\blacktriangledown$  est à nouveau appuyé, le réglage est annulé.
- L'icône [  $\boxed{6}$  | clignote en rouge si l'image sélectionnée est protégée et ne peut pas être effacée. Annulez le réglage de protection et puis effacez l'image.
- **4** Appuyez sur  $\lceil \frac{1}{10} \rceil$ .
- **5** Appuyez sur ▲ pour sélectionner **[OUI], puis appuyez sur [MENU/ SET].**

(Écran lors de la sélection de [EFFACEM. MULTIPLE])

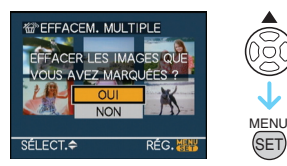

- Lorsque vous supprimez des images, seules les images de la mémoire interne ou de la carte peuvent être supprimées. (Vous ne pouvez pas supprimer les images de la mémoire interne et de la carte en même temps.)
- Si vous appuyez sur [MENU/SET] pendant la suppression des images en utilisant [EFFACER TOUT] ou [TOUT EFFACER SAUF  $\star$  1. la suppression s'arrêtera à mi-course.

- Ne mettez pas l'appareil photo hors marche lors de l'effacement des images.
- En supprimant les images, utilisez une batterie ayant suffisamment d'énergie ou l'adaptateur secteur (DMW-AC7E; en option).
- S'il y a des images qui sont protégées [ $\boxed{6}$ ], qui ne sont pas conformes aux normes DCF ou qui sont sur une carte avec la languette de protection en écriture sur [LOCK], elles ne seront pas supprimées même si [EFFACER TOUT] ou [TOUT EFFACER SAUF \* ] est sélectionné.

# **Connexion à un ordinateur**

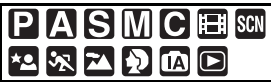

Vous pouvez faire l'acquisition d'images enregistrées sur un ordinateur en connectant l'appareil photo et l'ordinateur. **Si vous utilisez "Windows 98/98SE", installez le pilote USB et connectez-le à l'ordinateur.**

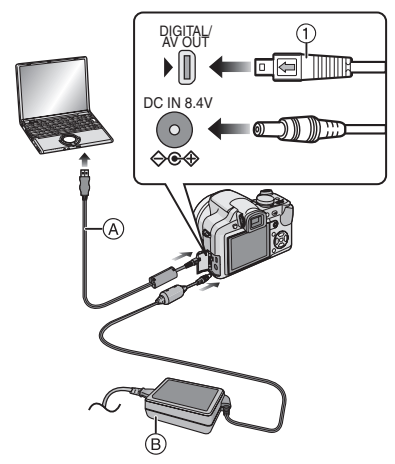

- ! Câble de connexion USB (fourni)
- $\overline{B}$  Adaptateur secteur (DMW-AC7E; en option)
- N'utilisez pas d'autres câbles de connexion USB à l'exception de celui fourni.
- Utilisez une batterie avec suffisamment d'énergie ou l'adaptateur secteur (DMW-AC7E; en option).
- Mettez l'appareil photo hors marche avant d'insérer ou retirer le câble de l'adaptateur secteur (DMW-AC7E; en option).
- Réglez l'appareil photo sur un autre mode que le mode  $[\Gamma_1]$ .
- **1 Mettez l'appareil photo et le PC en marche.**

#### **2 Connectez l'appareil photo à un ordinateur à l'aide du câble de connexion USB** ! **(fourni).**

- Branchez le câble USB avec le symbole  $[\bullet]$  faisant face au symbole  $[\bullet]$  de la prise [DIGITAL].
- Tenez le câble USB par (1) et insérez ou retirez-le tout droit. (Si vous forcez sur le câble USB en le tordant vous pouvez déformer les bornes de connexion et endommager l'appareil photo ou l'appareil connecté.)

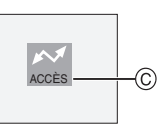

 $\odot$  Ce message apparaît durant le transfert des données.

#### **[Windows]**

Le lecteur apparaît dans le dossier [My Computer] (Poste de travail).

#### **[Macintosh]**

Le lecteur est affiché à l'écran.

- Le lecteur est affiché en tant que [LUMIX] si vous connectez l'appareil photo sans carte.
- Le lecteur est affiché en tant que [NO\_NAME] (SANS\_NOM) ou [Untitled] (Sans titre) lorsque vous connectez l'appareil photo avec une carte insérée.

Le logiciel [LUMIX Simple Viewer] ou [PHOTOfunSTUDIO-viewer-] (pour Windows®) sur le CD-ROM (fourni) vous permet de faire facilement l'acquisition d'images enregistrées avec l'appareil photo vers un ordinateur, de les imprimer et de les envoyer par courriel.

Lire le Mode d'emploi séparé sur le logiciel fourni pour avoir plus d'informations sur le logiciel présent sur le CD-ROM (fourni) et pour savoir comment l'installer.

# **Lire le mode d'emploi (format PDF)**

- Vous avez effectué les opérations de base présentées dans ce Mode d'emploi et vous désirez effectuer à présent les opérations avancées.
- Vous désirez contrôler les informations sur le dépannage.

Pour ce genre de situation, se référer au Mode d'emploi (format PDF) enregistré sur le CD-ROM contenant le Mode d'emploi (fourni).

#### ■ **Pour Windows**

- **1 Allumer l'ordinateur et insérer le CD-ROM contenant le Mode d'emploi (fourni).**
- **2 Sélectionner la langue désirée puis cliquer sur [Mode d'emploi] pour effectuer l'installation.**

(Exemple: Si la langue du SE est l'anglais)

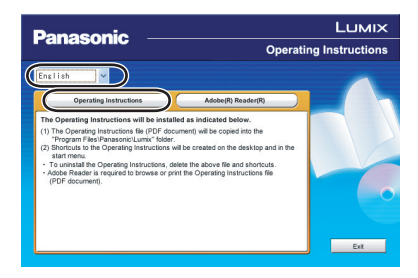

### **3 Double-cliquer sur l'icône de raccourci "DMC-FZ18 Mode d'emploi" présente sur le bureau.**

#### ■ Si le Mode d'emploi (format PDF) ne **s'ouvre pas**

Vous aurez besoin d'Adobe Acrobat Reader 4.0 ou supérieur pour afficher ou imprimer le Mode d'emploi (format PDF). Suivre les instructions suivantes selon le système d'exploitation utilisé pour l'installer.

#### **Avec Windows 2000 SP2 ou supérieur/ XP/Vista**

Insérer le CD-ROM contenant le Mode d'emploi (fourni), cliquer sur [Adobe(R) Reader(R)] et puis suivre les instructions des messages sur l'écran pour l'installer.

### **Avec Windows 98/98SE/Me**

Télé charger et installer une version d'Adobe Reader pouvant être utilisée avec ce Système d'Exploitation à partir du site Web suivant.

**http://www.adobe.com/fr/products/ acrobat/readstep2\_allversions.html**

#### ! **Pour désinstaller le Mode d'emploi (format PDF)**

Effacer le fichier PDF du dossier "Program Files\Panasonic\Lumix\".

- Si le contenu du dossier Program Files ne peut pas être affiché, cliquer sur [Afficher le contenu de ce dossier] pour l'afficher.
- ! **Avec Macintosh**
- **1 Allumer l'ordinateur et insérer le CD-ROM contenant le Mode d'emploi (fourni).**
- **2 Ouvrir le dossier "Manual" dans "LUMIX" puis copier le fichier PDF selon la langue désirée dans le dossier.**

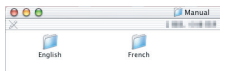

**3 Double-cliquer sur le fichier PDF pour l'ouvrir.**

# **Spécifications**

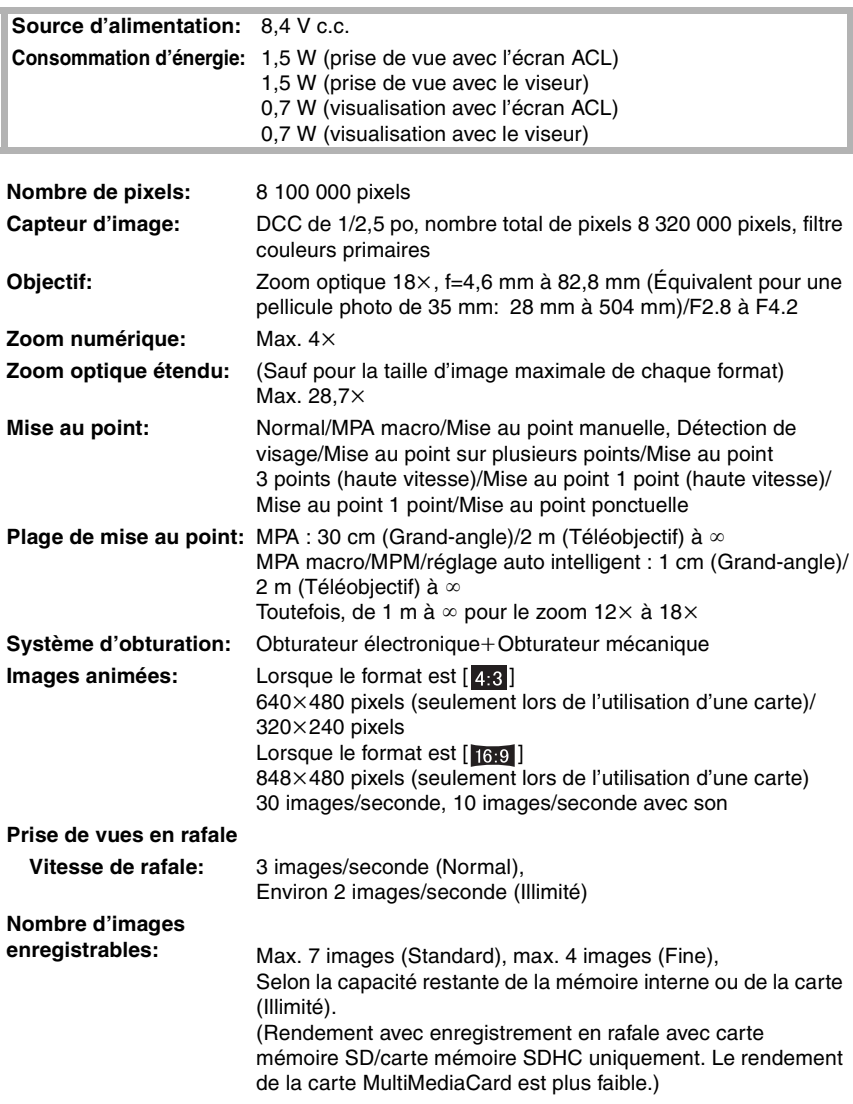

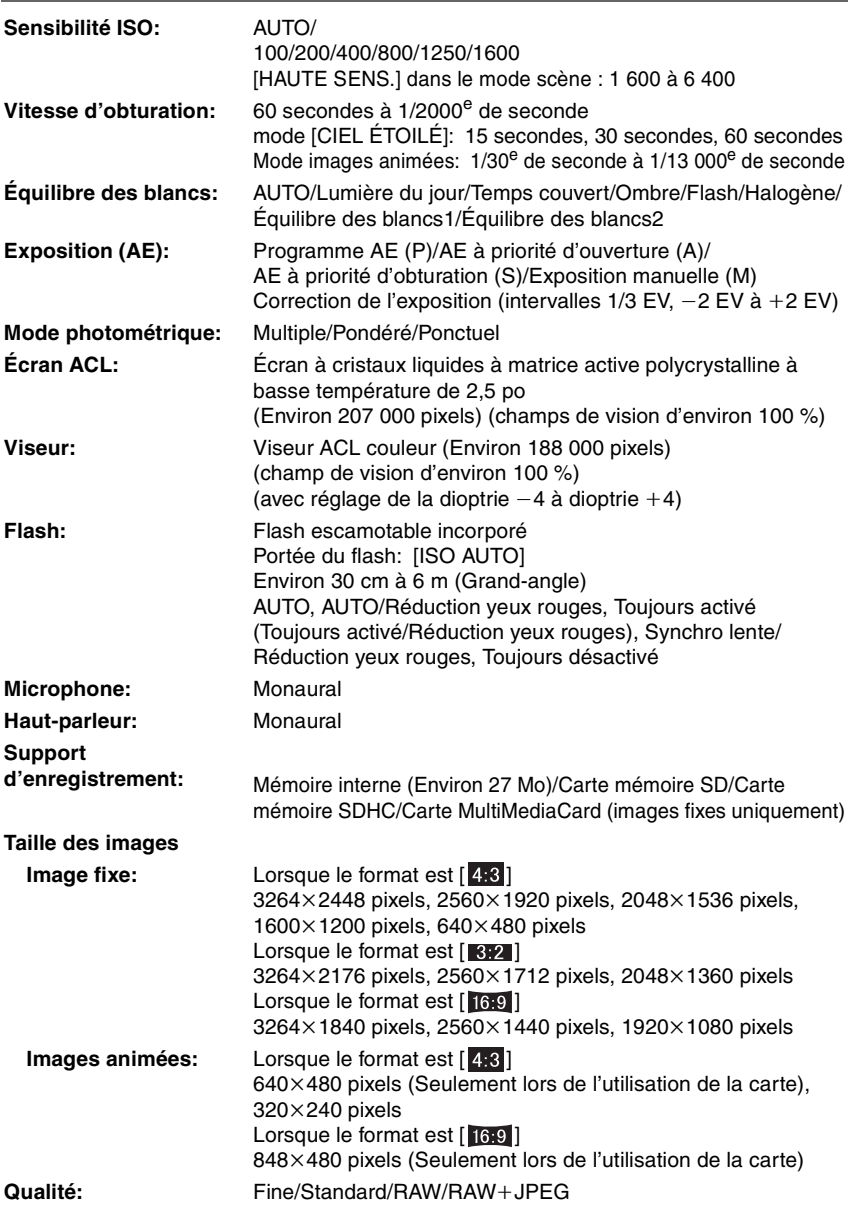

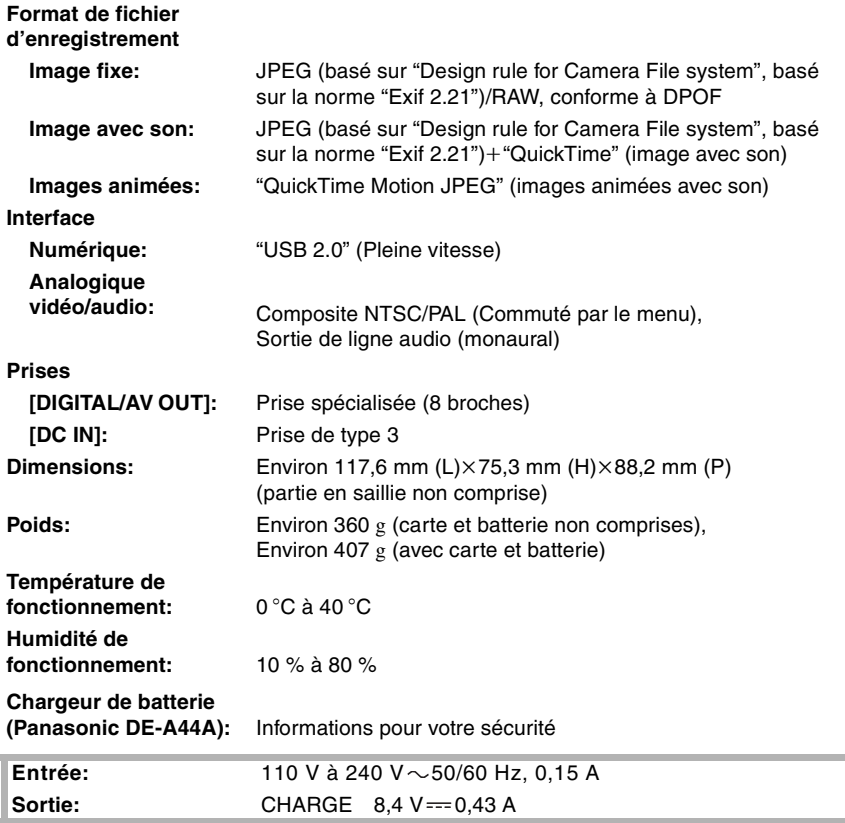

#### **Bloc-batterie (lithium-ion) (Panasonic CGR-S006E):** Informations pour votre sécurité

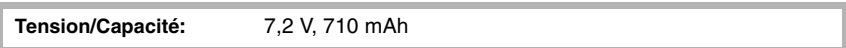

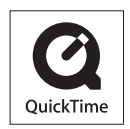

QuickTime et le logo QuickTime sont des marques de commerce ou des marques déposées de Apple Inc. et sont utilisées sous licence.